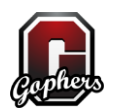

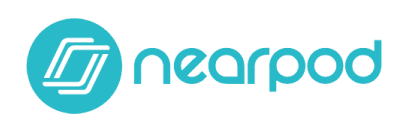

### **I. Navigating the Module**

Please ensure your speakers are turned on, as this training module does contain narration.

The home button can be seen in various places throughout the module, either in the top left or bottom right corners. Click this button to continue to the next screen or go back to a home page.

If you want to return to a previous page, click the back button located in the bottom left corner of your screen.

Some screens also contain a replay button in the bottom right corner above the home button. Click this button to replay a selection.

Finally, use the table of contents button in the top left corner to quickly navigate through the module. You cannot go to a slide you have not already gone through, but you can view your progress and go back to previous slides if necessary.

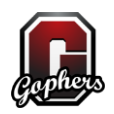

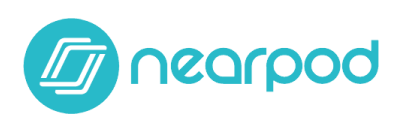

## **II. Signing up for Nearpod**

### **A. Main Screen**

Before we can do anything, you need to have a Nearpod account.

If you would like to see a demonstration of how to create an account, please click the View Demo button.

If you would like to create your own account now, please click on the create free teacher account button that will take you to nearpod.com.

Once you have an account, please click the home button in the bottom right corner to continue.

# **B. DEMO**

To create an account, begin by going to nearpod.com, and click on the create free teacher account button.

When you sign up, they require your first name, last name, work email, and password. Make sure you use your AACPS e-mail.

Nearpod gives the option to skip adding more information about yourself, but I would suggest filling it out. Start by filling in the state and school sections.

Finally, they request the grades and subjects you teach. This may be helpful for searching purposes in the future.

After reviewing your information, click confirm.

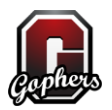

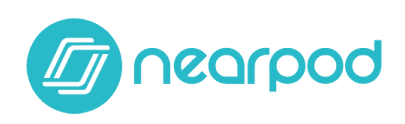

Now you have a new account!

### **C. Final Screen**

Within the coming days you should receive an e-mail from Nearpod stating that you have been upgraded to a school account. This allows you more space and other features.

If you would like to go back and set up your own account now, click the back button in the bottom left corner. You can also replay this demo by clicking the replay button in the bottom right corner. Otherwise, please click the home button in the bottom right corner to continue.

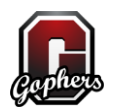

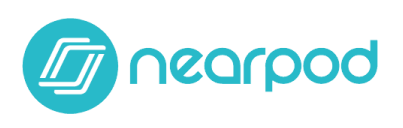

# **III. Nearpod Testimonials**

Please view this brief video of testimonials from fellow educators. When the home button appears in the bottom right corner, you may click it to continue.

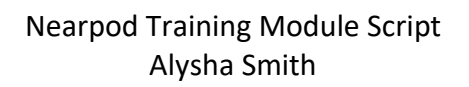

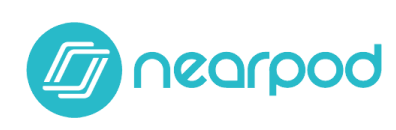

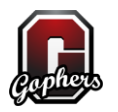

#### **IV. Nearpod "Home"**

Now we're ready to explore, create, deliver, and analyze. Please make a selection. It is best to complete each training in order from left to right, but if you already have experience with Nearpod you may choose which section you would like to begin with.

You may take the quiz at any time, so please complete it when you have finished the demonstrations.

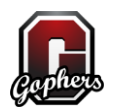

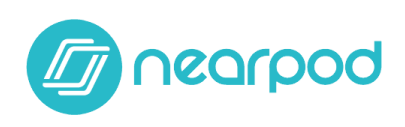

# **V. Exploring Nearpod**

# **A. Intro**

Let's do some exploring of Nearpod. Though you can click on the explore button at the top of the page, let's go to the home screen first. Click on the red highlighted home screen in the upper left corner.

# **B. DEMO**

This is your Nearpod home screen. Let's explore what Nearpod already has to offer. Click on the Explore button.

There are many lessons that are already made, so let's filter them. Click on the filters button.

Though you can pay for lessons, I'd rather choose free ones. Click the free option.

I'd like to see some back-to-school lessons. Click on the Other option under subjects.

As high school teachers we work with  $9<sup>th</sup>$  through 12<sup>th</sup> graders. Click on all four grades.

Finally, click the search all lessons button.

There are plenty of lessons to choose from, but I would like to use an icebreaker for the first day of class. Let's choose Icebreakers: Classmate Bingo.

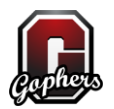

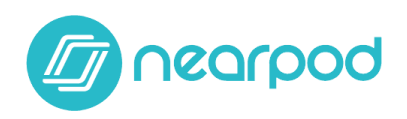

Once you click on the lesson, Nearpod gives you more information on it. I want to see what it looks like first, so hit preview.

Work your way through the lesson preview by click the right arrow key.

This looks like a "Find someone who!" I think I may use it. Click the Add to My Library button.

Now let's see it in our library. Click Show in My Library.

The Activity is now in your library to use or edit when you want!

# **C. Conclusion**

There are a great number of resources already available on Nearpod for you to use, you just need to explore them!

If you are ready for your next selection, please click the home button in the bottom right corner. If you would like to try this training again, click the replay button.

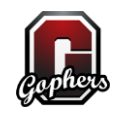

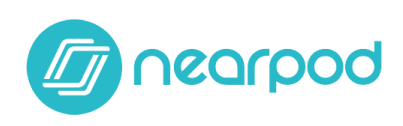

# **VI. Creating a Nearpod**

### **A. Intro**

Now that you have seen what other people have created, it is time to create your own. You can click on the create button at the top of the page or even the New button to start a new presentation, but let's go to the home screen first. Click on the red highlighted home screen in the upper left corner.

# **B. DEMO**

Now that we're back at our home screen, click on the create button.

In Nearpod it is useful to already have a PowerPoint presentation created with the information you want on it. It is possible to create slides in Nearpod, but they are not as easy to work with and don't look as nice.

If you have a presentation that is already prepared, drag and drop the presentation into Nearpod to upload it. This could take a little bit of time depending on how large the PowerPoint is. I created a back to school presentation we are using today.

Once it is uploaded, click ok.

Sometimes Nearpod still shows that it is processing, but is ready to go. Click on the add slide button.

The add content option includes things like slides not from a PowerPoint, videos, virtual fieldtrips if you have google cardboard, live twitter feeds, and others. (through multiple slides)

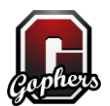

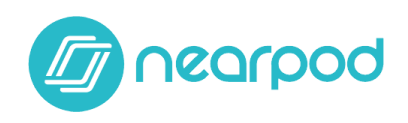

The web content option allows you to include external websites in your Nearpod presentation. (through multiple slides)

For our purposes, we are going to focus on all types of activities. Click on add activity.

Let's start with a Draw it, which are especially useful when students have laptops with touch screen or tablets.

Click the draw it instructions box to add directions for the slide.

Then click save.

The question was added to the end of the presentation. So sometimes you need to drag and drop the slide where you want it.

Let's add another slide.

Click add activity. Let's start try an open ended question.

Click the Enter question box. In your own presentation, you can type in any question you would like. Click save.

Again, drag and drop the slide where you want it.

Let's add a third slide.

Click add activity.

We'll try a poll this time.

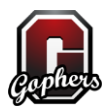

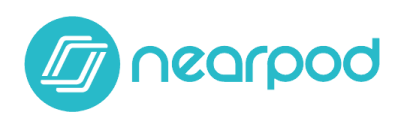

Just like before, click on enter question.

For a poll, you need to add options. You can add up to 8 answer choices. For now, let's stick with four. Click save.

Place the slide where you want it.

Click on add slide.

Add another activity.

Let's create a draw it option.

I want to drag and drop a picture into the prompt so students need to circle which learning style they think they are. Just like the PowerPoint, drag and drop the image into the Nearpod. Click save.

Once the slide is dragged where you want it, click add slide.

Add another activity.

This time, let's add a quiz.

You can give your quiz a name by clicking the quiz title box.

Then add a question by clicking the question box.

Just like the poll earlier, you must add answer choices, up to 8.

You need to select which option is the correct answer. Click the check mark next to Ravenclaw.

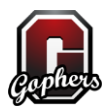

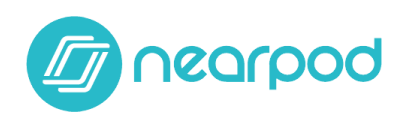

For math teachers, there are limited math symbols that can be used in your questions, but they are available. Click save.

Drag the question where you want it and add one final slide.

Add activity.

This time, let's include a fill in the blank

This screen may pop up when you begin a Fill in the Blank Activity. Until you are upgraded to the teacher account, just click got it.

For a fill in the blank, you must type a sentence. You can choose what text style you want. Click the type or paste your text here box.

You would type in your sentence and click the next button.

Then, click on the words you want to be fill in the blank choices. Click Ravenclaw, Thunderbird, Disney, Princess, and Superhero.

When you have finished, click done.

That's it! It may have taken some time, but we've created an interactive Nearpod presentation for our students. Click on the home button in the top left to go to your home screen.

Next, click on My Library to view your presentation.

Right next to the icebreaker activity you see your completed presentation!

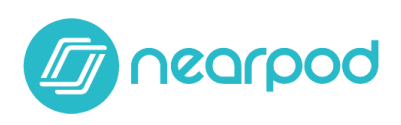

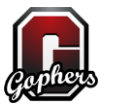

### **C. Conclusion**

There are so many great things you can do with Nearpod that will engage and excite your students. Once they have had the opportunity to try a draw it slide, they will keep asking for more.

If you are ready for your next selection, please click the home button in the bottom right corner. If you would like to try this training again, click the replay button.

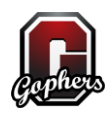

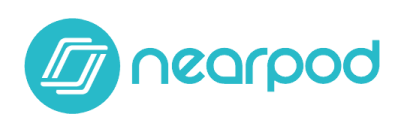

#### **VII. Delivering a Session**

### **A. Intro**

Now that we have some presentations to choose from, it is important that we can deliver them to our students successfully. Click on the red highlighted home button to go to your home screen.

### **B. DEMO**

Before you can deliver a presentation, you need to make sure your presentation is saved and ready to be presented. Click the First Day of Class presentation.

When you publish a presentation, you can include a description, the grades your presentation is good for, and what subject it is. Click on the grades box.

Since this is for the first day of school, I'm going to label it for 9th through 12<sup>th</sup> grade, with the subject being other. Click save and exit to publish the presentation.

Once the presentation is published, you can choose a live lesson or a student-paced lesson for your students. Let's begin with a live lesson.

Nearpod gives you a pin to administer to your students. I usually just keep the pin projected on my smart board until most of them are signed in. Click ok, got it!

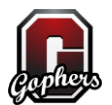

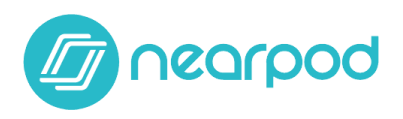

If you don't want to project the pin onto your smart board, you can also share the pin via e-mail, via social media or a link.

Click on the green people icon in the top left corner.

This screen gives you a list of the students currently in your presentation. Students can use a nickname if they wish, but it is best to either have students include their full name under name or under "other" for report purposes. Click the "x" button.

Click the upward facing arrow key at the bottom of the screen.

This allows you to see the slides within your presentation.

Click the downward facing arrow key to get rid of this view.

Now, to start the presentation for your students! Click the right arrow button.

As you click the right arrow button, students' screen will automatically progress. In class, I would leave this screen up for a few minutes so that students have the opportunity to read through the information. Click the right arrow key.

You will no longer see the same slides you saw when you were creating the presentation. On this screen, you will see the replies to the question that was asked. Click on John Doe's picture.

John drew a picture of himself. You can share this to the entire class by clicking the share button in the top right corner.

Click next to see the next submission.

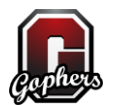

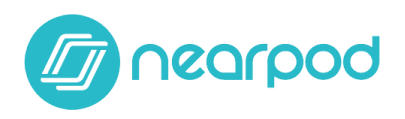

Jane Doe did not post a selfie, but she was able to insert a photo from the internet. Share this photo to the class by clicking the share button.

Click the close button in the top left corner.

Now let's advance to the next slide by clicking the right arrow key.

Both students answered the open-ended question. You can also share these responses by clicking the share button. Share John's answer.

Now click next to advance to the next screen.

You can see the students answers to the poll question as they complete it. Both students have now answered the poll question.

Click share to share the results with the class.

If you scroll down you can see the other answer choices that were not chosen. Now click the right arrow key to advance.

Similar to the last draw-it option, you can click on the thumbnails to see responses. Click on John's response.

John is a kinesthetic learner because he circled that choice. Click the right arrow button to see Jane's response.

Jane is an auditory learner. Click the close button.

Click the right arrow button to advance.

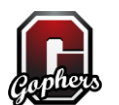

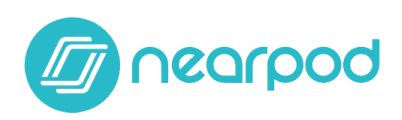

Similar to the poll, you can view the multiple choice answer choices. It shows that 50% of the class got the correct answer. The correct answer dot is in green, and any incorrect answers will be in red. Be careful if you are projecting this to the class. Some students will wait to see which dot is green so they do not get incorrect answers. It may be best to freeze your screen temporarily.

Click the right arrow button to continue.

For fill in the blanks, students will receive their scores on their screens, so nothing is projected to the teacher screen except for the correct answer. Click the right arrow button to continue to the last slide.

Once you have projected the final slide, click on the nearpod icon at the top center of the screen.

Click end lesson to complete the lesson.

Next, click yes to remove your students from the presentation.

And that's it! You've successfully delivered a live lesson to your students.

Now, let's quickly see how to deliver a student-paced lesson.

Student-paced lessons are generally used for homework assignments. Give students the pin just like you did for a live lesson. Also, you can share the pin with them via e-mail, social media, a link, or embedding it onto a classroom website. You will receive the results from a student-paced lesson in your reports.

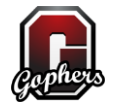

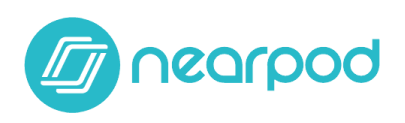

### **C. Conclusion**

Delivering a presentation is where the fun really happens, and you get to see your students actively engaged in your lesson.

If you are ready for your next selection, please click the home button in the bottom right corner. If you would like to try this training again, click the replay button.

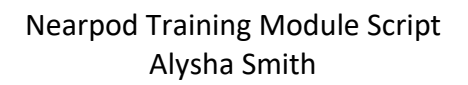

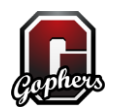

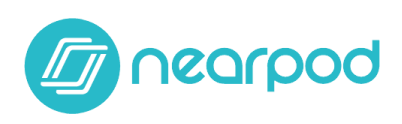

#### **VIII. Viewing Reports**

#### **A. Intro**

While you see the results of your students in real-time, what if you want to go back to see them later? That's what the reports feature is for.

Click on the red highlighted home button to go to the Nearpod home screen.

### **B. DEMO**

Now that we are back to the home screen, click on the reports button.

Since we have only delivered one presentation, there is only one report to choose from. Click on the right arrow key to see the report.

Here you see the session date and time. You can rename the report by clicking on the pencil icon. For now, click the student link to continue to the report.

On this screen is a summary of the presentation. Circle graphs help you visualize how many students answered or skipped questions, and what the answer ratio is. There is also a quick snapshot of how each student did on each type of activity.

Let's get more detailed information about the quiz section. Click on the Quiz button now.

Click on the right arrow button next to Pop Quiz! This option will give you an overall idea of how students did on the entire quiz.

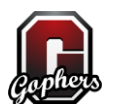

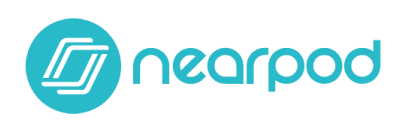

Click on the right arrow button next to the "What Hogwarts house" question. In this section, you can see exactly what each student's response was. If there were more questions to the quiz, there would be more right arrow buttons to help you gain more information. Next, click on the Poll button.

Just as before, there is a right arrow button to give you more details. Click on that button now.

Not only can you see exactly what each student's response was, you can also see a circle graph to visualize the majority of answers. Click on the Open Ended button.

Again, click on the right arrow button.

Like the many links before, you see the response from each student, as well as a circle graph. Finally, click on the draw it link.

Click on the first right arrow to see the pictures from the presentation.

Here you see exactly what students drew during the live lesson. Click on the right arrow key for the second question.

Just like before, you see the drawings from the presentation. When you are ready, click the "x" button in the top right corner.

And that's that! You can always view the reports from your live presentations at a later time, and the student-paced lessons will provide reports in the same location. You can even download the reports if you wish. Click on the home button in the top left corner to go back to the Nearpod home screen.

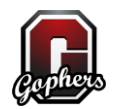

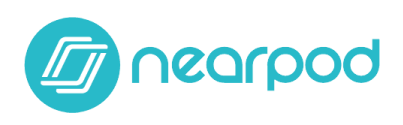

## **C. Conclusion**

The reports that Nearpod provides are extremely useful for reviewing and analyzing student work from class at a later time.

If you are ready for your next selection, please click the home button in the bottom right corner. If you would like to try this training again, click the replay button.

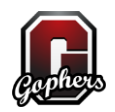

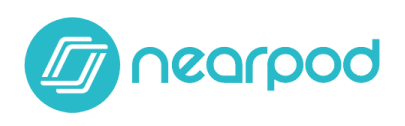

### **IX. Quiz**

This quiz will have five questions for you to complete, which are each worth 20 points. You must earn a passing grade of at least a 60% to click the continue button. You make retake the quiz as many times as you need to.

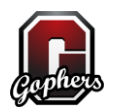

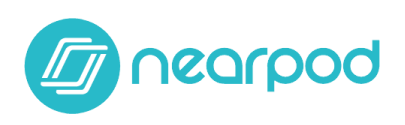

## **X. Thank you for Participating**

Thank you for participating in this Nearpod training module. We were unable to go over every single aspect of Nearpod in this training, but Nearpod has a number of resources available to you, including other self-paced courses and videos. If you would like more information, please click the Nearpod thumbnail.

To complete the training, please click on the survey monkey thumbnail to complete a brief survey regarding your experience with this training module. Your feedback will help to make the training better for the future.